## **Adding your Banner**

Before you can add your banner to your service, a few items must be completed before you gain access to this function. First, you created an account and filled out the service form under "My Services." Second, you were transferred over to Paypal and selected your payment method. Finally, a member of Classic Car Community has approved your service (usually done within 24 hours after you subscribe) and you see your service listed under the "My Services" link when you log back in. If you selected the 8 or 12 cylinder packages then you will need to upload a banner to be shown across the Classic Car Community website.

Now that you have created your service, you will need to add a banner. First, click on the "My Services" link as shown below.

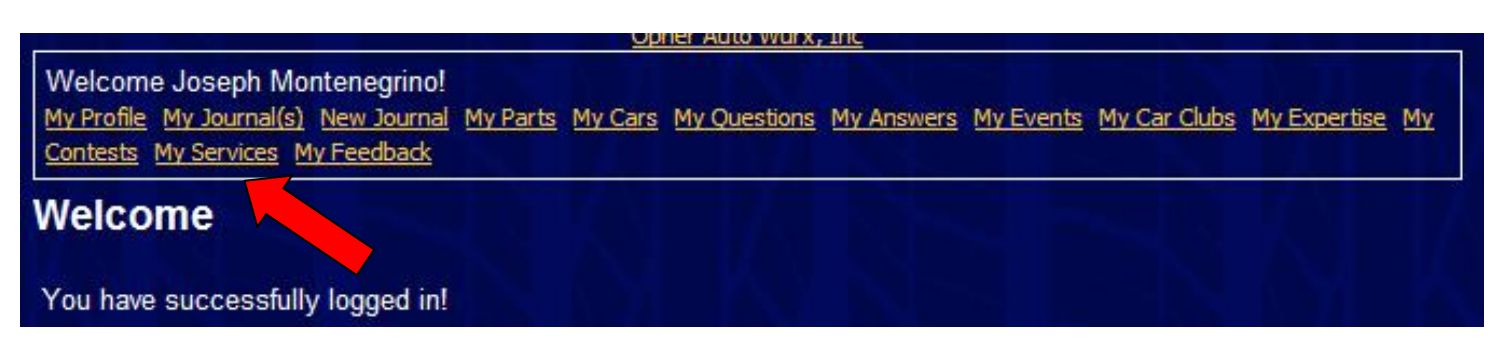

Then select the service that you wish to add a banner to. If you have multiple services, then you will need to add two separate banners. In this example, we will select the ABC Company.

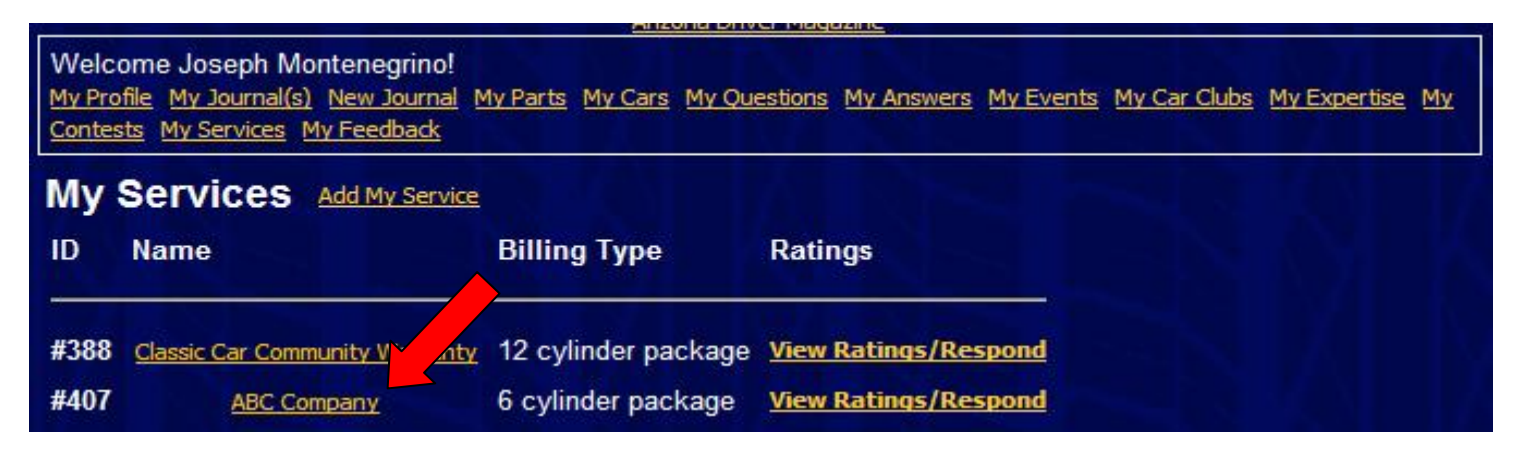

You are now on the description page of your service. Here you can update your service name, address, phone number, etc. This page is where you will upload your banner. Scroll down and you will see two boxes, one for uploading a Small Advertisement, the other to upload a large Banner Advertisement.

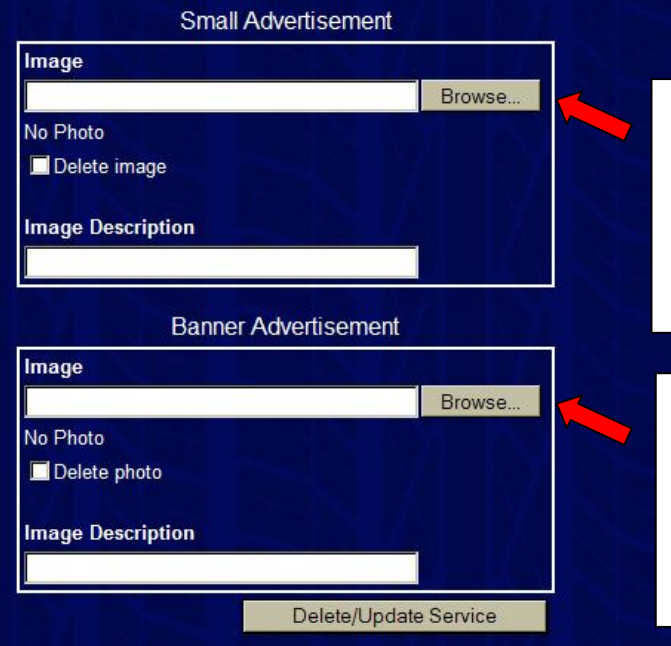

The Small Advertisements are for those ads that are located on the Services, Car Clubs and events page. These are the medallion ads and are inserted logically across the site. Click the browse button and find the picture that you would like to upload on your computer. Remember these pictures should be 132x93 pixels.

The Banner Advertisements are for those ads that are located on the top and bottom of every page, including those within the Classified Cars and Classified Parts areas. Click the browse button and find the picture that you would like to upload on your computer. Remember these pictures should be 600x85 pixels.

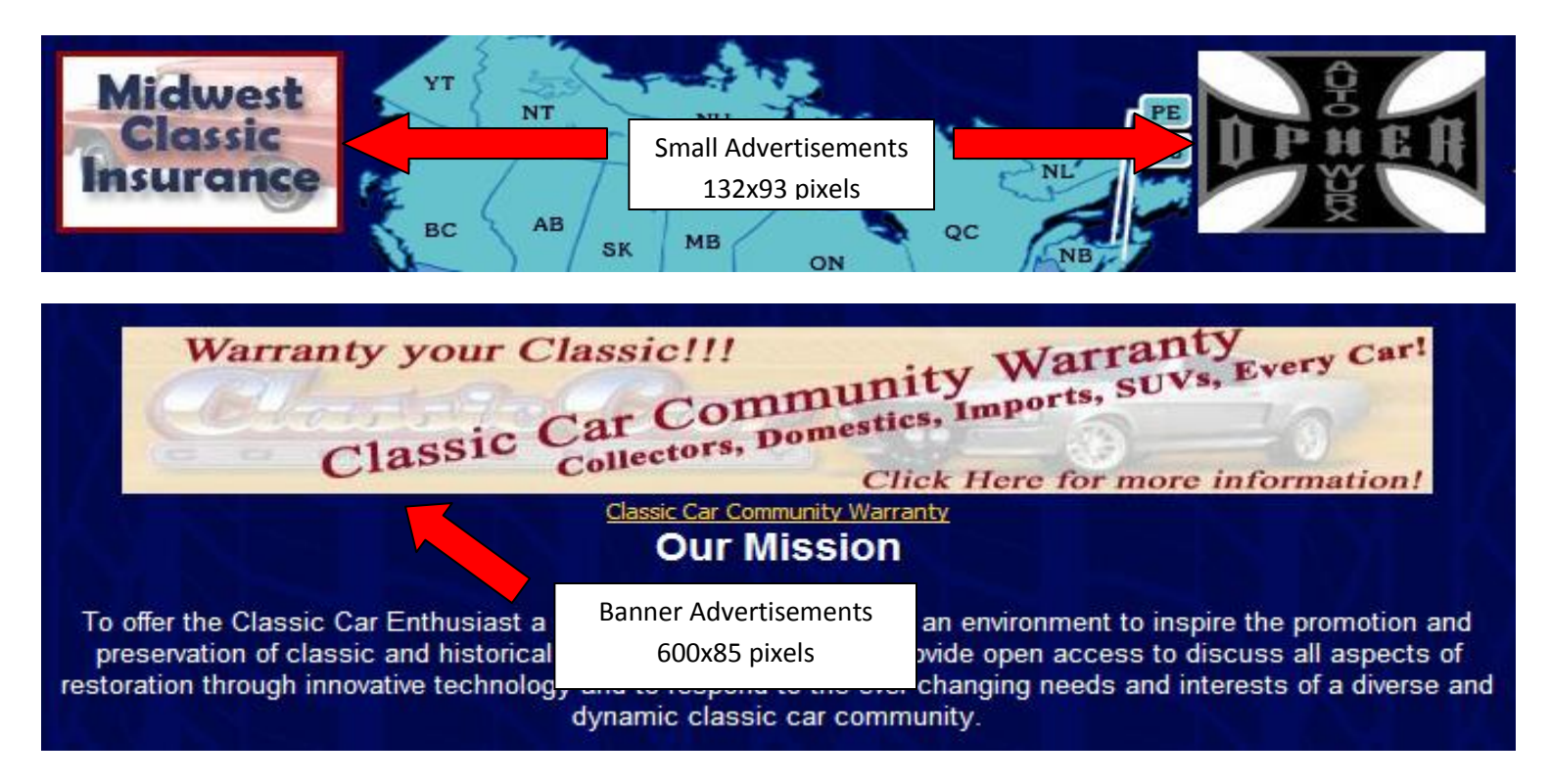

Finally click the "Delete/Update Service" at the bottom of the form and you have uploaded your banner!